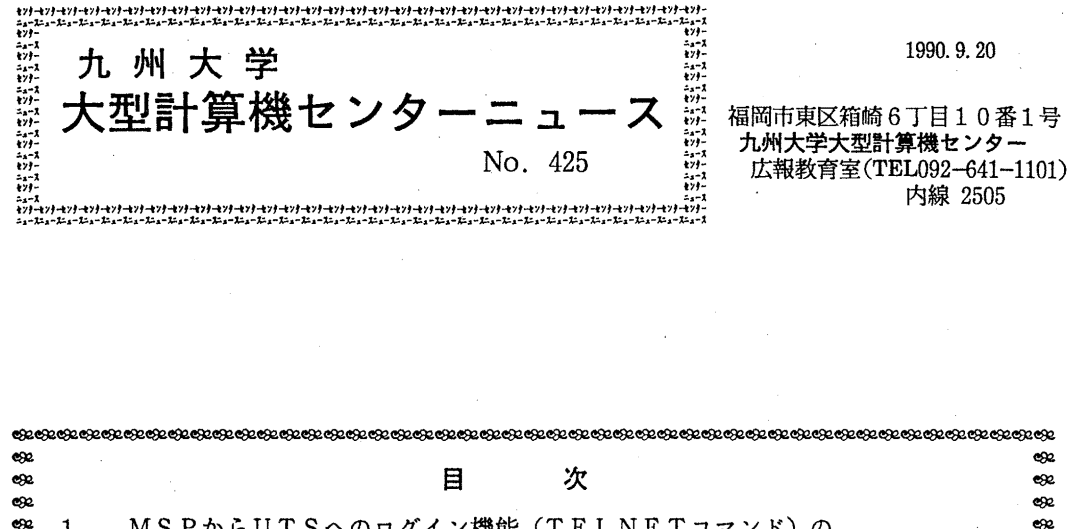

,,-たr <sup>r</sup> た,-た具\_,,ュ.,,,.,み,.た,-た鼻.,,,\_,,,.た:・た,-た,.,,,.,,,—た,-1', —た ,-1; 』一仁 た,→た,-た た,-た、 た,-,一—た ,·l-',·l

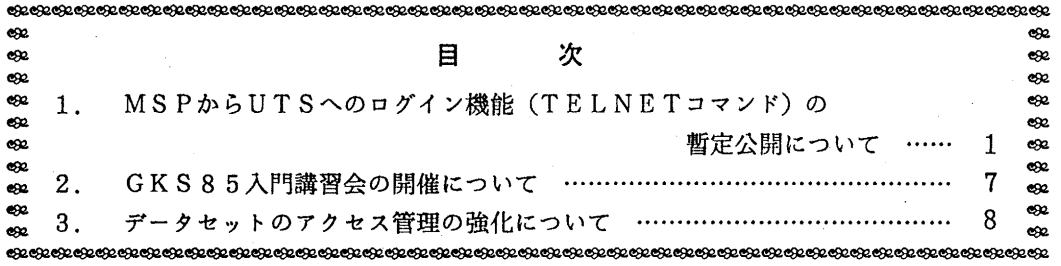

1. MSPから UTSへのログイン機能 (TELNETコマンド)の暫定公開について

標記機能を9月10日(月)から暫定公開しています. これはMSPからTCP/IPプロト コルを利用してUNIXホストにリモートログインできるものです.起動コマンド名はTELN E Tです. 暫定運用期間中はリモートログインできるホストはUTS (kyu-cc) のみです. 以下に述べるような利用上の制限や利用に際して工夫,注意を要する点がありますのでニュース を一読の上利用してください. F6680系の富士通の専用端末, TTY端末, N-1経由の端 末で利用でき,漢字の入出力,図形表示も行うことが可能です.

1. 利用に際して前もって注意する事項

- ·富士通の専用端末はアスキー文字が表示できる日本語端末を使用してください. パソコン端 末などのTTY端末では漢字はJOIS, あるいは新JISをサポートしたエミュレータを 利用してください. 新 J I S の場合は "JTTY JIS83"というコマンドをMSP のREADYで入力 しておく必要があります. N-1経由の端末はローカルホストに接続して漢字の入出力がで きる状態にしておきます.
- •MSP では入力文字はローカルエコーしていますが更に UTS にログインすれば UTS から のエコーバックもあります. UT Sからのエコーバック機能を抑止するには "stty -echo" をUTSにログイン後、入力します. なお、パスワード等の入力については十分ご注意くだ さい.
- ・UTSでは漢字は EUCコードのみをサポートしますので,漢字の入出力をする場合は必ず "jstty -u -t -J"を入力しておいてください.漢字の入力は端末の漢字変換機構(パソコ ン端末は ATOKなど)を利用してください.
- ・UTSのフルスクリーンアプリケーションは利用できません, vi (jvi), emacs, tenplus, browse, less, vnews, talk, phoneなどは利用 できません.エディタはラインエデイタ (jex), JUNETのニュースを読むには re adnewsを、会話にはwriteコマンドをお使いください.
- · パソコンなどの T T Y 端末ではそれぞれエミュレートしている端末タイプを U T S ログイン 後選択してください(例えば v t 1 0 0 など). またテクトロ40 1 4等をエミュレートし ていれば図形表示が可能です.ページャは pgを指定してください (setenvPAGER pg).
- · F6683などの専用端末 (N-1経由でない) で利用する場合は、テクトロ4014など の図形作画シーケンスは表示できません. 単なるUTSのTTY端末として取り扱われます. 端末タイプは"tty"を指定してください. ページャは catまたはpgを指定してくだ さい.
- ・F6683などの図形表示可能な FNVT端末ではテクトロ 40 1 4などの図形作画シーケ ンスは端末に表示が可能ですので, S, Mathematica, gnuplotなどで図形表示を行うことが できます. 端末タイプは"tty"を指定してください. ページャは c a t または p g を指 定してください.
- ・グラフィックアプリケーション起動中に図形表示を行う場合,グラフィック端末タイプはテ クトロ 40 1 4などを選択してください.なお,アプリケーションによりグラフィック端末 タイプの指定方法は異なるのでそれぞれのオンラインマニュアル等を参照してください.
- · T E L N E T コマンドモードに移行するためには F 6 6 8 3 などの端末の場合は P A 1 キー を押下してください. TTY端末の場合はプレークキーを押下してください (TSSPFD エミュレータ(1)を用いている場合はSTOPキーを押す). N-1経由の端末は一回の ブレーク信号で N-1の仮想端末モードになりますので、TELNETコマンドモードにす るためには更にもう一度プレーク信号を送出する必要があります.なお, FNVTを利用し て当センターを利用している場合は1回のブレーク信号送出でTELNETコマンドモード に移行します.
- ・端末には制御コードを含めてできるだけ透過的にコードを出力していますが,端末からの入 力はかなり制限を受けます. 制御文字は一般にはUTSには届きません. このためどうして もエスケープや^c,^dなどをUTSに送りたいときには,いったんTELNETコマン ドモードに移行して制御文字を送信する必要があります.制御文字の送信については 2. T ELNETコマンドモードを参照してください.
- ・端末からの入力に対して\*ストからの応答があって,端末からの次の入力を受け付けるよう にTELNETコマンドを実装しています. 応答のないコマンド (mailx, write, j e x など) の場合に対処するためにタイムアウト時間をユーザが設定可能にしています. 初期値は20秒になっています. 上記のコマンドを利用する場合はTELNETモードでタ イムアウト時間を短くします(例えば 0. 5秒程度).その他のコマンドを利用する場合は 初期値程度に大きくしておく方が使い勝手はよいでしょう.

2. TELNETコマンドモード

オペランドなしでTELNETコマンドを起動するかTELNETコマンドモード移行キーを 押せば, TELNETコマンドモードに移行します. この状態で"?"または"help"すれ ばヘルプメニューが表示されます. 以下にヘルプメニューを示します. %以降は説明用の注釈で す.

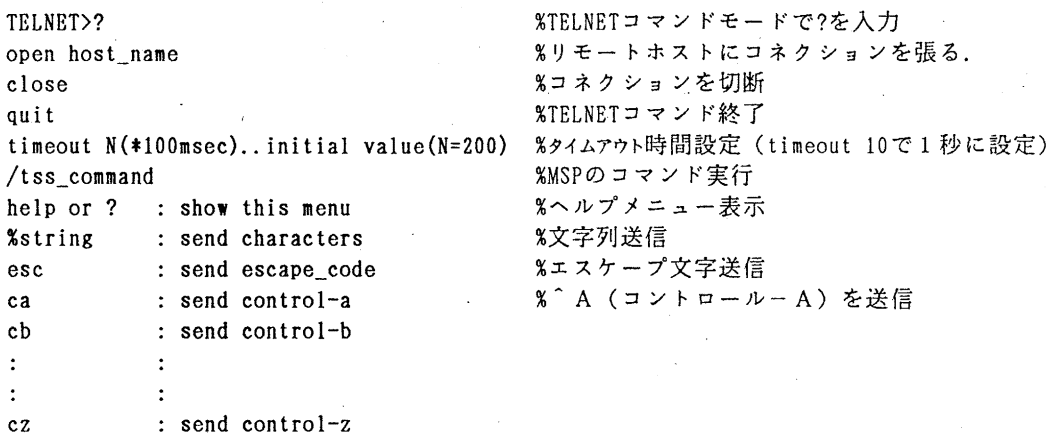

例えば間違って e m a c s を起動した場合は T E L N E T コマンドモードにして c x を入力して, もう一度TELNETコマンドモードにしてccを入力すれば^x^cを送信したことになり, e m a c sから抜けてシェルモードに戻ることができます.

3. パソコン端末との間のファイル転送について

バイナリ転送はできません.また kermitなどの手順付きの転送も利用できません.簡易 型ファイル転送のみをサポートしています. すなわちUTSへのファイルのアップロードはUT S側でラインエデイタ je X を起動してインプットモードにしておいてからパソコン側からファ イルを転送します.なお,端末エミュレータは先行入力不可状態で利用する方が使いやすくなり ます.また、インプットモードにしてからタイムアウト時間は 0.5秒程度に短くします.エデ イタ終了後はタイムアウト時間を初期値に戻します.なお,パソコンから転送するテキストは特 にmailxコマンドなどの入力になるものはあらかじめ78文字(漢字で39文字)程度で改 行コードを入れておく必要があります. 1行最大 25 5文字まで入力できます.

UTSへの転送例 (端末エミュレータは参考文献 (1) を利用;%以降は注釈)

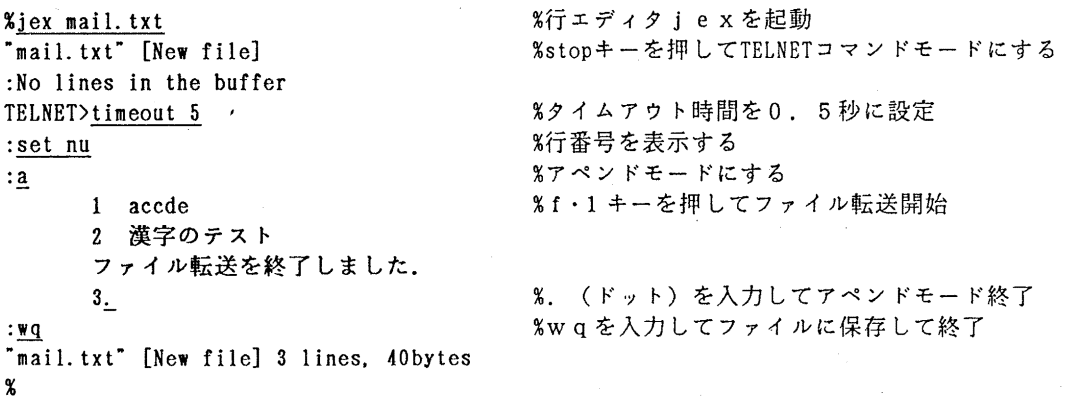

なお, MSPとUTSとの間のテキストファイル転送は4., 5. に説明するログデータセッ トと自動走行スクリプトデータセットを利用して行うことが可能です. また, スプール間転送 (2) か, FCAT(3) を利用してファイル転送(テキスト,パイナリ両方可)を行うことも できます.

4. 画面入出力の履歴(ログ)

TELNETコマンドは端末画面のログが採取できます. TELNETコマンドを投入する時 に次のようなオペランドをつけます.

TELNET kyu-cc > [ログデータセット名] ・・・・・上書きの場合 TELNET kyu-cc >>[ログデータセット名] ・・・・・追加書きの場合

ログデータセット名を省略するとTELNET. TEXTというMSPのデータセットに採取さ れます. なお, ">", ">>"はログを採取する場合は省略できません. データセットは既存 でも新規作成のデータセットでもかまいません. しかし,新規データセットではレコード長など の指定ができないのできるだけ予め作成しておいてください. TELNETコマンドを終了する までログが採取されます.

5. 自動走行スクリプト

TELNETコマンドを起動して入力したいコマンド列をあらかじめMSPのデータセットに 作成しておき、TELNETコマンド起動時にデータセットを指定すれば自動的に入力をシミュ レートします. 定型作業などに活用できます.

TELNET kyu-cc <[自動走行スクリプトデータセット名]

データセット名を省略するとTELNETRC. TEXTから読み込みます. このデータセット はNONUM属性(行番号なし)で作成しておく必要があります. なお, ログデータセットと自 動走行スクリプトデータセットは同時に指定可能です.

TELNET kyu-cc <「自動走行スクリプトデ-タセット名] >「ログデータセット名]

TELNETRC. TEXTの記述例

a79999a xxxxx vtlOO stty -echo jstty -u -t -J setenv PAGER pg setenv EDITOR jex setenv VISUAL jex who

注)空行があると空リターンが 入力されたとみなされる

6. 簡単な使用例(端末エミュレータは参考文献 (1) を利用;%以降は注釈)

READY JTTY JIS83 CHANGED TTY KANJI CLASS(JIS83) telnet kyu-cc KYUSHU Univ. Telnet System (version 1. 0 08/08/90) escape key is PAl (break). %端末の漢字コードを新 J I Sコードにする %エミュレータ側も変更する必要がある %UT Sにログインする type "?" or "help" , for showing help-menu. type "stty -echo", after logging in remote host. type "jstty  $-u -t -J$ " . when using KANJI (at kyu-cc). trying ..... .

 $-4-$ 

UTS TISP telnetd kyu-cc %ログイン名を入力 login: a79999a a79999a %パスワード入力 Password:xxxxxx \*\*\*\*\* statistics and charges (a79999a) \*\*\*\*\*<br>
\*\* total size of reserved files = 43150 KB \*\*<br>
\*\* total charge = 210627 yen \*\* \* \*\*\*\*\*\*\*\*\*\*\*\*\*\* \* \* \*\*\*\*\*\* \* \* \*\*\*\*\*\*\* \*\*\*\*\*\*\*\* \* \* \* \*\*\*\*\* \* \*\*\* \* \*\*\*\*\* There is news. %端末タイプ入力 Terminal Type: vtlOO vtlOO %UT Sからのエコーを抑止する % stty -echo stty -echo %UTSの漢字コードを設定する % jstty -u -t -J %環境変数PAGERを設定 % setenv PAGER pg % setenv EDITOR jex %環境変数EDITORを設定 % setenv VISUAL jex %環境変数VISUALを設定 %WHOコマンド起動  $%$  who-Tu Aug 24 14:16 1:06 10505 a79998a + ttypOOO b79995a -ttyp001 Aug 24 18:04 1:45 16860 c79935a + ttyp002 Aug 24 20:36 . 20236 % readneskyushu-u.cc -rx %JUNETニュースを読む Newsgroup kyushu-u.cc -----------------------------Article 311 of 311. Tue 14:44. Subject: centernews 423-2(renrakusyo kousyuukai) From: a70052a@kyu-cc.cc.kyushu-u.ac. jp (Publicity@ Computer Center, Kyushu University, Fukuoka, Japan) (25 lines) More? [ynq)r 九州大学大型計算機センターニュース No. 423-2 連絡所講習会の開催について ~~~~~~~~~~~~~~~~~~~~~~~~~~~~~~ 省略 ~~~~~~~~~~~~~~~~~~~~~~~~~~~~~~~  $:9.$ q

Article 310 of 311, Tue 14:42. Subject: centernews 423-1 (network no ichijiteishi) From: a70052a@kyu-cc.cc. kyushu-u. ac. jp (Publicity @ Computer Center, Kyushu University,

 $-5-$ 

Fukuoka, Japan)  $(18 \text{ lines})$  More?  $[\text{ynq}]$   $q$ % mailx a79999a %メールを出すためにmailxコマンドを起動 Subject: testmail testmail TELNET>timeout 5 %TELNETコマンドモードにして TELNET> タイムアウト時間を短くする test mail aaaaaaaa bbbbbbbb %パソコン側で ATOKを起動して漢字を人力 漢字のテスト aaaaaaa 炉.を入力してメールを送信する  $\sim$ EOT  $\boldsymbol{\mathsf{x}}$ TELNET>timeout 200 %タイムアウト時間を初期値に戻す % 竪.!h %mathematicaを起動 Input Your X-server host-name: %Xサーバを利用しないので空リターン入力 Input≪Tek. m , henyour terminal is Tektro4014/4010 Terminal. Mathematica (sun4) 1.2 (November 6, 1989) [With pre-loaded data] by S. Wolfram, D. Grayson, R. Maeder, H. Cejtin, S. Omohundro, D. Ballman and J. Keiper with I. Rivin and D. Withoff Copyright 1988, 1989 Wolfram Research Inc. --Terminal graphics initialized --  $In[1]: = \langle \langle \text{Tek. m} \rangle$ %tektronix4014モードにする  $<<$ Tek.m -- Tektronix graphics initialized - $ln[2] := Plot[Sin[x \t 3], {x, -2, 2}]$ Plot  $[\sin[x \ 3], \{x, -2, 2\}]$ 表示図形  $Out[2] = -Graphics-$ %空リターンを入力すると図形が表示される %mathematicaを終了する  $In[3]:= Quit[]$ Quit[] % exit %UT Sをログアウトする % logout READY インディー インディー S正常にログアウトすると MSPに戻る 参考文献

- 1. 武政他 高速多機能TSSPFD端末エミュレータ,九州大学大型計算機センター広報 Vo 1. 22. No. 3, 1989, pp. 209-246
- 2. 二村 UTS-MSP間ファイル転送,九州大学大型計算機センター広報 Vol. 22. No. 3, 1989,pp.453-457
- 3. UTS端末からMSPへのフルスクリーン端末としてのログオン機能のテスト運用について 九州大学大型計算機センターニュース No. 405, 1989

TELNETコマンドの第1バージョンであり、使いづらいところがあるかも知れません. T ELNETコマンドを使われた方は感想,要望等を下記のメールアドレスにおよせください. で きるだけ次のバージョンに反映していきたいと考えています.

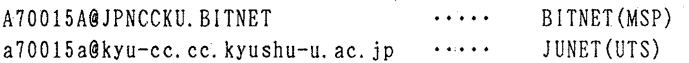

### (ネットワーク室 内線 25 4 3)

#### 2. GKS 85入門講習会の開催について

標記講習会を下記の要領で開催いたします. 受講希望者は、共同利用掛(内線2505)に お申し込みください.

記

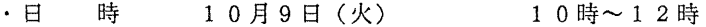

- ・受付時間  $9$  時 3 0 分 ~ 9 時 5 0 分
- ・対 TS S利用経験者 象

・募集人員 3 0

・内 容 GKS85による図形処理の解説

・会 場 大型計算機センター・多目的講習室 (3陛)

・講 システム管理掛 橋倉 聡, 藤井 龍磨 師

・テキスト センターで用意

・時間割

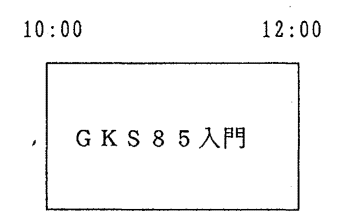

·申し込み期間 10月1日(月) ~ 10月6日(土) (なお,募集定員に達し次第締め切ります.)

 $-7-$ 

#### 3. データセットのアクセス管理の強化について

前回のセンターニュースでもお知らせしましたように,データの機密保設や破壊防止の強化の ため, 9 17日(月)から, RACF (Resource Access Control Facility)のレベルアップを 行っています. これに伴い,利用者のデータセットに対する機密保護の管理方式が大幅に変更さ れました.従来他の課題番号で作成されたデータセットを使用していたプログラムは、そのデー タセットにアクセス権が設定されていないと,例えば

KDS600l A70099A, USER.USER NOT ACCESSIBLE TO RESOURCE(E79999A. EX.DATA)

IN VOLUME(PUB130)

のメッセージが出力され動作しなくなる可能性があります.他の利用者と共同研究されている方, また校費と科学研究費課題など複数の課題をお持ちの方で、異なる課題番号間でデータセットを 共用している場合は、そのデータセットはアクセス権の設定が必須となりますので十分ご注意く ださい...

なお、メーカ提供やセンター開発収集のライブラリやアプリケーション、コマンドなど、利用 者のプログラムやTSSで利用するシステムデータセットは利用者へのアクセス権設定がされて いますので,利用方法は従来通りで変更はありません.以下のニュースは, RACFのエラーで 計算機利用に支障のないようにご注意いただくため,前回のニュース (No.4 2 4) を再掲したも のです.

I. RAC Fのアクセス権とは?

センターの計算機資源(以下, リソースという)を利用するためには,そのリソースに対して 読み出しや書き込みといったアクセスの権限が必要で, この権限をアクセス権といいます. RA CFがアクセス管理するリソースには,利用者 ID, 直接アクセス記憶装置 (DASD) 上のデ ータセット,磁気テープボリューム, DASDボリューム,端端末装置などがあります. アクセス 権の情報は RACF管理簿(以下,管理簿という)と呼ばれるシステムデータセットに保持され, 利用者がデータセットをDASDボリュームに新規作成したり,自分や他人のデータセットをア クセスする際に、管理簿に設定されている情報によってそのアクセス権が審査されます.

利用者データセットは利用者自身でアクセス管理が必要です.以下では,管理方法を説明しま す.

1. 1 アクセス権のレベル

アクセス権は強いものから順に

① ALTER :データセットの名前変更,及び消去ができる.②③④の権利を包含する. ②UPDATE権」: データセットの読み書き, 及び実行ができる.

③ R E A D 権 : データセットの読み出し,及び実行ができる.

④ EXECUTE権:データセットに格納されているプログラムが実行できる.

**⑤ NONE 権 :データセットのアクセスを禁止する.** 

があり,強いアクセス権は弱いアクセス権を包含しています.データセットに上記のアクセス権 を設定,解除するには RACF操作コマンドを使用します.

従来,本センターでは利用者がデータセットを作成すると,自動的にそのデータセットを管理 簿へ登録し,作成時点のデータセットは他の利用者へ READ権を設定するという運用を行なっ てきました.今回,機能変更による機密保護強化のため,センターによる自動登録を廃止し,

-8-

1) 利用者は自分だけがアクセスするデータセットは管理簿に登録する必要はない. (所有するデータセットには ALTER権を持つ)

管理簿にないデータセットは他の利用者からはアクセスできない.

(省略値機能で他の利用者からのアクセス権は NONE設定とみなされる)

2) 科学研究費課題など複数課題を持つ利用者や,共同研究などで他の利用者へ読み書き させるデータセットのみ利用者自身が管理簿へ登録する.

の方式に変更されます.

なお,この変更にともない, $9.1.7.1$ 旦以降、、既存のデニクセットはまべて管理簿から外れた \*は自分だけがアクセスするデータセットは管理簿に登録する必要はない.<br>F有するデータセットにはALTER権を持つ)<br>-<br>"にないデータセットは他の利用者からはアクセスできない.<br>"略値機能で他の利用者からのアクセス権はNONE設定とみなされる)<br>"発費課題など複数課題を持つ利用者や,共同研究などで他の利用者へ読み書き<br>""アータセットのみ利用者自身が管理簿へ登録する.<br>"""""""""""""""""""""""""""""""""" アクセス権はNONEとなりますので、ご注意ください.

また,データセットの所有者は,データセットの作成時は ALTER権を持ちますが,重要な データセットは誤動作を防止するため、自分自身にREAD権やEXECUTE権のみを設定す ることもできます.

省略値機能,及び EXECUTE権は今回のレベルアップにより追加された機能です.

I. 2 特定アクセス権と公衆アクセス権

データセットのアクセス権は,

①特定アクセス権:特定した利用者(自分も含む)に与えるアクセス権.データセットも特定 する.

②公衆アクセス権:特定アクセス権を与えられない利用者が,他人が作成したデータセットを アクセスする際に適用されるアクセス権.

を区別して設定できます.

なお, 公衆アクセス権の省略値はNONEになっています.

例)データセット ABC.FORT77 を新規作成し, E79999A さんだけに read を許す. ADdsd ABC. FORT77 - カランプ - カランプ - - - - - 管理簿への登録 PErmit ABC. FORT77 Id (E79999A) Ac (Read) ……特定アクセス権の設定

例)データセナト XYZ.FORT77 を新規作成し,すべての利用者に read を許す. ADdsd XYZ. FORT. fort77 UAcc(Read) ・・・・・・管理簿への登録と公衆アクセ ス権の設定

#### 1. 3 個別名保護と総称名保護

アクセスの対象となるデータセットは,個々のデータセットごとにアクセス権を設定する個別 名保護と,データセットをある程度グループ化して一括保護する総称名保護があります. 個別名保護は、データセットを作成したあと、利用者がRACFのコマンドを用いて設定しま す.

例)データセット ABC.DATA を新規作成し, E79999A さんだけに read を許す. ADdsd ABC. DATA ……管理簿へ登録 PErmit ABC. DATA Id(E79999A) Ac(Read) ……個別名でアクセス権を設定

総称名保護は,予め, RAC Fのコマンドを用いて, 「この形式のデータセットにはこのアク, セス権を設定する」と宣言しておくことにより.既存のデータセット,また,宣言以後に新規に 作成されたデータセットのすべてに適用されます.センターのDASD上に作成できるデータセ ットの形式は

登録番号. 単純名 1. 単純名 2. · · · · · 単純名 n ですが,総称名で指定するときは任意の単純名を総称文字("\*")を用いて表現します.

例)最初の単純名がabcであるデータセットのすべてを, E79999A さんと共有する. ADdsd ABC.\* ~ ……総称名を管理簿へ登録 PErmit ABC.\* Id(E79999A) Ac(Alter) ……総称名でアクセス権を設定

総称名保護は新機能で,個別名保護に比べてアクセス権のチェックが高速に処理されます. また, リソースをグループ化することによって, RACFの操作が軽減され管理しやすくなりま すので,センターとしては個別名保護より総称名保護をお勧めします.

表1に総称名の指定例をあげますが、データセットが個別名保護と総称名保護の両方に適合す る場合は,個別名保護が優先します.また,データセット名に総称文字を含まないデータセット も総称名で登録できます.複数の総称名保護に適合する場合は,表 2のようにそのデータセット に最も適合する総称名のアクセス権が適用されます.

| 総称名の指定                       | 適合するデータセット名の例                                                                                                    | 適合しないデータセット名の例          |  |
|------------------------------|----------------------------------------------------------------------------------------------------|-------------------------|--|
| $X. Y. *$                    | X. Y. a<br>X. Y. a. b<br>X. Y. a. b. c                                                                                                    | X<br>X. Y               |  |
| $X.*.Y$                      | X. a. Y<br>$X.$ a $b. c. Y$                                                                                                    | $X$ . $Y$<br>X. a. b. Y |  |
| $X.*.*.Y$                    | X. a. b. Y<br>$X.$ a b $.$ c d $.$ Y $\qquad$ $\qquad$ $\qquad$ $\qquad$ $\qquad$ $\qquad$ $\qquad$ $\qquad$ $\qquad$ $\qquad$ $\qquad$ $\qquad$ $\qquad$ $\qquad$ $\qquad$ $\qquad$ $\qquad$ $\qquad$ $\qquad$ $\qquad$ $\qquad$ $\qquad$ $\qquad$ $\qquad$ $\qquad$ $\qquad$ $\qquad$ $\qquad$ $\qquad$ $\qquad$ $\qquad$ $\qquad$ $\qquad$ | X. a. Y<br>$X \cdot Y$  |  |
| X. Y. Z                      | X.Y.Z (総称文字を含まないデータセットもGENERIC<br>オペランドを指定して総称名登録ができる)                                                                                                    |                         |  |
| $X. Y *$<br>$X.*Y$<br>$X.**$ | 指定不可――(単純名に総称文字が含まれたり,総称文字を<br>重複してはならない)                                                                                                    |                         |  |

表1. データセットの総称名の例

|         | データセット名 適合する総称名                                                 | 適合度(数字の小さい方が適合度が高い)                                                                                  |
|---------|-----------------------------------------------------------------|----------------------------------------------------------------------------------------------------|
| X.Y     | X.Y<br>$X.*$<br>$*$ . Y                                         | ①総称名がデータセット名と一致<br>②最初の単純名と一致するので③より適合度が高い<br>3                                                      |
| X, Y, Z | X, Y, Z<br>$X. Y.$ *<br>$X.*.Z$<br>$X \cdot * \cdot *$<br>$X.*$ | ①総称名がデータセット名と一致<br>②③に比べて先頭から一致する単純名が多い<br>③40に比べて先頭から一致する単純名が多い<br>401 つづつの単純名と置き換え<br>52つの単純名と置き換え |

表2. 総称名の適合度の例

# 2. RACF操作コマンド

データセットを管理簿に登録したり, アクセス権を設定するにはRACFのコマンドを使用し ます. なお, RACFのコマンドはコマンドモード (端末にプロンプトREADYが表示されて いる状態)でのみ使用可能です. 表3に主なコマンドをあげます.

| コマンド名   | 能<br>機                                                           |
|---------|------------------------------------------------------------------|
| ADDSD   | ¨DASDデータセットを管理簿へ登録する.アクセス権を管理した<br>いデータセットは、最初に必ずこのコマンドで管理簿へ登録する |
| DELDSD  | 管理簿からデータセットの登録を取り消す                                              |
| PERMIT  | データセットの特定アクセス権の設定、変更、削除を行う                                       |
| LISTDSD | 管理簿に登録したデータセットの情報を表示する                                           |

表3. RACF操作コマンド

### 2. 1 ADDSD

データセットを管理簿に登録する.管理簿に登録したデータセットのみが他の RACFのコマ ンドの操作対象となる.

1) 入力の形式

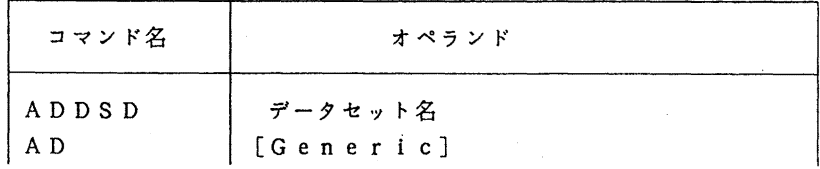

 $-11-$ 

[UAcc (Alter | Update | Read | Execute | None]

2) オペランドの説明

- データセット名:登録したいデータセットを個別名または総称名で指定する. 個別名の場合,既存のデータセット名であること.
- G e n e r i c : データセット名の中に総称文字を含まないデータセットを総称名で登録 する時に指定する. (以下,全コマンドで共通)
- UAcc : 公衆アクセス権を設定する.省略値は NONE.
- 3) 使用例
	- ①データセットを管理簿に登録する.

AD ABC.DATA

- ②下記形式のデータセットを総称名で登録する.既存のデータセットにも適用される. AD \*. FORT77
- 2. 2 DELDSD

ADDSDコマンドで管理簿に登録したデータセットの登録を取り消す. 取り消し後のデータ セットは省略値保護で保護される.

なお, TSSコマンドのDELETEでデータセットを消去したときは、管理簿登録があると 自動的に管理簿からの取り消しも行う.

1) 入力の形式

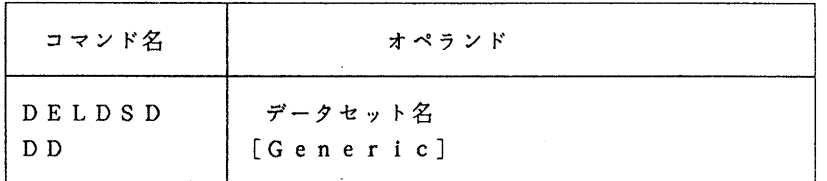

2) オペランドの説明

データセット名:登録を取り消したいデータセット名を個別名または総称名で指定する. 3) 使用例

①データセットの管理簿登録を取り消す.

DD ABC.DATA

②総称名の管理簿登録を取り消す.

DD \*.FORT77

2. 3 PERMIT

管理簿に登録した自分のデータセットを,他人が利用できるように特定アクセス権を設定する. 1) 入力の形式

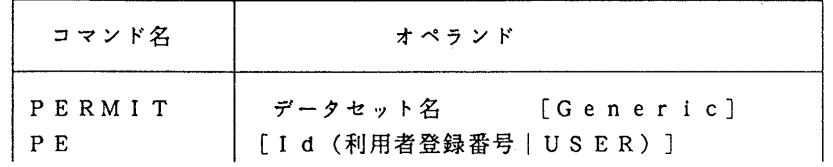

 $-12-$ 

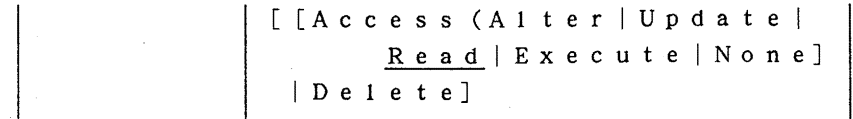

2) オペランドの説明

- データセット名:アクセス権を設定するデータセットを個別名または総称名で指定する.
- I d : アクセス権を与える利用者の登録番号を指定する. 'USER' を指定す るとすべての利用者が対象となる.
- Delete: IDオペランドで指定した利用者に対し,設定していたアクセス権を削除 する.
- Access:IDオペランドで指定した利用者に対し,アクセス権を設定する. 省略時は READ権が設定される.

3) 使用例

- ①利用者 E 7 9 9 9 9 Aさんに, ロードモジュールデータセットのプログラムの実行を許 可する.
	- PErmit EX. LOAD Id(E79999A) Ac(Execute)
- ②①で与えた E7 9 9 9 9 Aさんの実行権を取り消し,アクセス不可とする.

PErmit EX.LOAD Id(E79999A) Delete

③ A 7 0 0 9 9 Aさんは,自分で作成したロードモジュールデータセットを,自分で誤って 破壊しないように保護する.

PErmit EX. LOAD Id(A70099A) Ac(Execute)

プログラム修正のため元に戻す.

PErmit EX.LOAD Id(A70099A) Delete

④科学研究費課題の A70099Kさんは,すべてのデータセットを校費課題の A7 0 0 9 9 Aと共有する. 予算オーバーなどでA70099Kの課題が無効になってもA7009 9 Aでデータセットの操作が可能.

 $PErmit * Id(A70099A) Ac(A1ter)$ 

# 2. 4 LISTDSDコマンド

管理簿に登録したデータセットの情報を表示する. RE A D権以上のアクセス権も持つデータ セットが対象となる.

1) 入力の形式

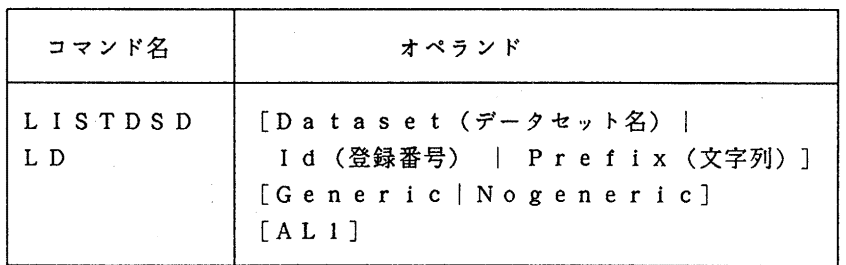

2) オペランドの説明

Dataset: 表示したいデータセットを個別名または総称名で指定する.

Id : この登録番号を第一修飾子に持つデータセット情報を表示する.

Prefix : 指定された文字列とデータセットの先頭文字列が一致するデータセット の情報を表示する.

上記オペランドをすぺて省略すると.自分のすべてのデータセットが表示される.

Generic | Nogeneric: 表示対象を総称名または個別名登録に限定する.

AL 1 : 基本情報に加えて, データセットの履歴情報や統計情報, アクセス権の 情報を表示する.

## 3) 使用例

①管理簿に登録したデータセットすべての管理情報を表示する.

LD

②管理簿に登録したデータセットの詳細情報を表示する.

LD D (ABC. DATA) AL

## 3. FORTRANとアクセス権

FORTRANプログラムのデータ入出力で,他登録番号で作成されたデータセットを入カデ ータとしたい場合,以下の操作が必要です.

1) PERMITコマンドで,データセットの所有者から自分の課題に対し,そのデータセッ トの特定アクセス権として READを設定してもらう.

2) データセットの割当てを次のようにする.

- バッチジョプの場合
	- // EXEC PORT77

//PORTCGO.SYSIN DD DSN=A70099A.SOUCE.FORT77,DISP=SHR

//FORTCGO. SYSGO DD DSN=E79999A. EX. DATA, DISP=SHR, LABEL= $($ , ,  $\overline{IN})$ 

TSSの場合

ATTR LABEL INPUT

ALLOC P.(PTOSPOOl) DA("E79999A.EX.DATA') SHR REUSE USING(LABEL) RUN SOUCE. FORT77 PIXED

参考文献:計算機マニュアル FACOM OSIV/MSP RACF使用手引書 一般利用者編 VllLlO系用

(システム管理掛 内線 25 1 8)